#### **BAB V**

# **IMPLEMENTASI DAN PENGUJIAN SISTEM**

### **5.1. IMPLEMENTASI DAN PENGUJIAN SISTEM**

Implementasi merupakan tahap konstruksi Sistem Informasi dari bentuk rancangan menjadi kedalam bentuk *Form* pada visual basic 2010. Dalam tahapan ini rangkaian kegiatan yang dilakukan antara lain :

- 1. Mendesain rancangan kedalam bentuk *Form* visual basic 2010.
- 2. Mendesain rancangan laporan dalam bentuk *Crystal Report.*
- 3. Melakukan pengkodingan pada setiap *Form* yang dibuat.
- 4. Melakukan koneksi modul ke MySQL.
- 5. MySQL *Connector* ODBC.

### **5.1.1 Implementasi Perangkat Lunak**

Untuk mendukung Sistem yang diusulkan berjalan dengan optimal, dibutuhkan *software* pengolahan data, adapun perangkat lunak yang digunakan untuk mendukung pembuatan program aplikasi ini sebagai berikut :

- 1. Sistem operasi : Windows 7 32 bit
- 2. Pemprograman : Visual Basic 2010
- 3. Basis data : MySQL
- 4. Program lain : MySQL *Connector* ODBC

#### **5.1.2 Implementasi Perangkat Keras**

Perangkat keras (*hardware*) merupakan peralatan dalam bentuk fisik yang menjalankan komputer. *Hardware* digunakan sebagai media untuk menjalankan perangkat lunak (*software*) dan peralatan ini berfungsi untuk menjalankan instruksi instruksi yang diberikan dan mengeluarkannya dalam bentuk Informasi yang digunakan oleh manusia untuk laporan. Adapun perangkat keras yang digunakan untuk mendukung pembuatan program aplikasi ini sebagai berikut :

- 1. Laptop Asus Processor Core (TM) 2,70 GHz
- 2. *Mouse, keyboard* dan monitor
- 3. Printer Cannon IP 2770

#### **5.1.3 Implementasi Antar Muka**

Mengimplementasikan hasil rancangan menjadi antar muka (*Interface*) pada program visual basic 2010. Implementasi antar muka terdiri dari :

#### **1. Tampilan Implementasi** *Form Login*

Tampilan ini berfungsi untuk *user* masuk ke menu utama dengan memasukkan *Username* dan *password.* lalu klik tombol *login*. Jika berhasil maka akan tampil menu utama, jika tidak maka akan ada pesan bahwa *username* dan *password* salah atau *user* tidak terdaftar maka *user* tidak dapat menggunakan aplikasi ini. Tampilan menu *login* dapat dilihat pada gambar 5.1.

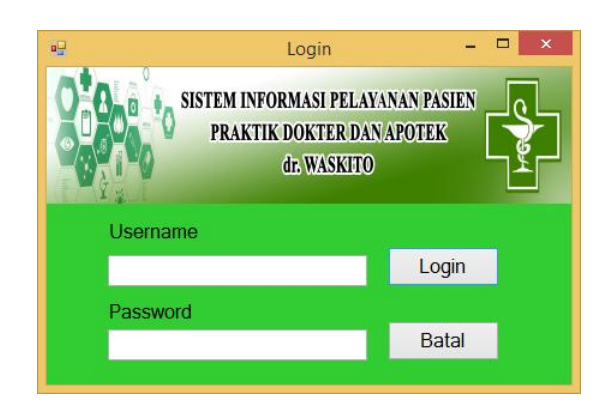

**Gambar 5.1 Login**

# **2. Tampilan Menu Utama Dokter**

Tampilan ini berfungsi sebagai tampilan utama dari aplikasi ini yang memiliki beberapa tombol yang menghubungkan menu utama dengan sub menu aplikasi. Terdapat tabel yang berisikan data kunjungan pasien yang sedang dalam antrian berobat. menu ini hanya dapat di akses oleh dokter dan Asisten Dokter. Berikut adalah tampilan dari menu utama dokter yang dapat dilihat pada gambar 5.2.

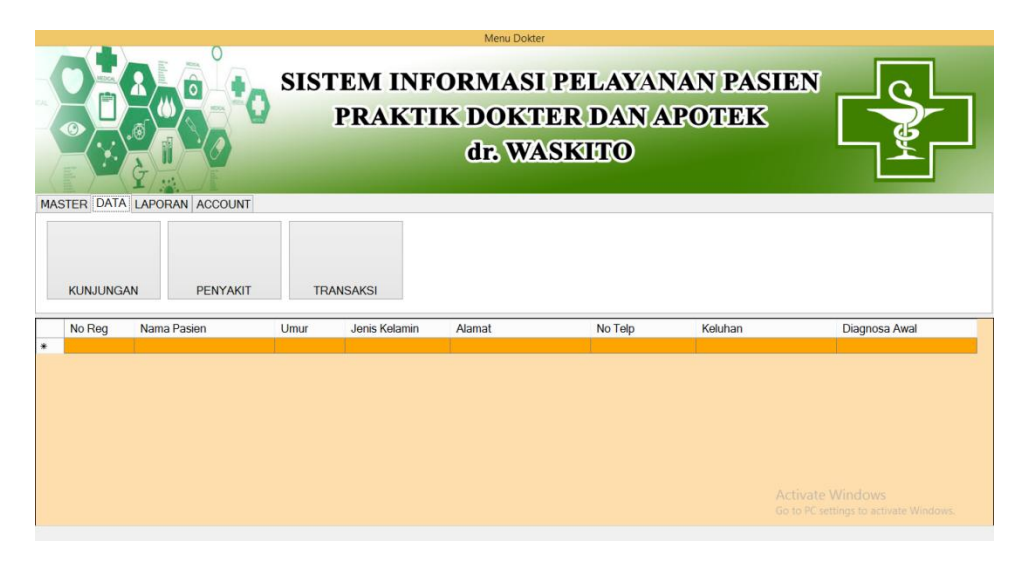

**Gambar 5.2 Menu Utama Dokter**

# **3. Tampilan Tambah Data Petugas**

Tampilan ini berfungsi untuk menambahkan data petugas agar dapat mendapat hak akses untuk masuk ke program Praktik Dokter atau Apotek. Berikut tampilanya dapat dilihat pada gambar 5.3.

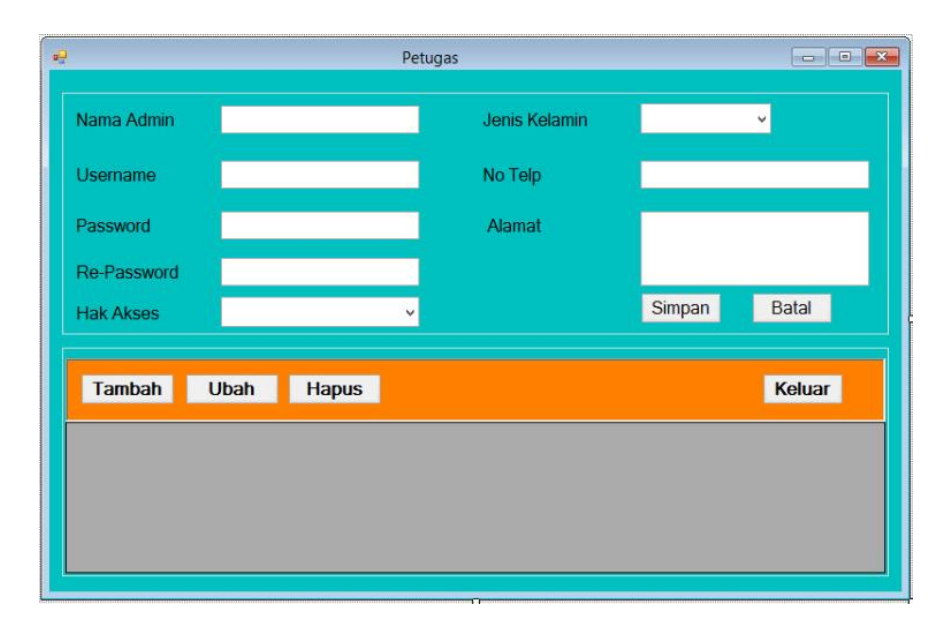

**Gambar 5.3 Tambah Data Petugas**

### **4. Tampilan Registrasi Pasien Baru**

Tampilan ini berfungsi untuk menambahkan data pasien yang baru berobat di praktik dokter. Data yang dimasukkan kedalam tampilan ini akan disimpan kedalam tabel pasien. Data tersebut akan digunakan kembali jika pasien datang berobat kembali. Berikut adalah tampilan dari registrasi pasien baru pada aplikasi ini yang dapat dilihat pada gambar 5.4.

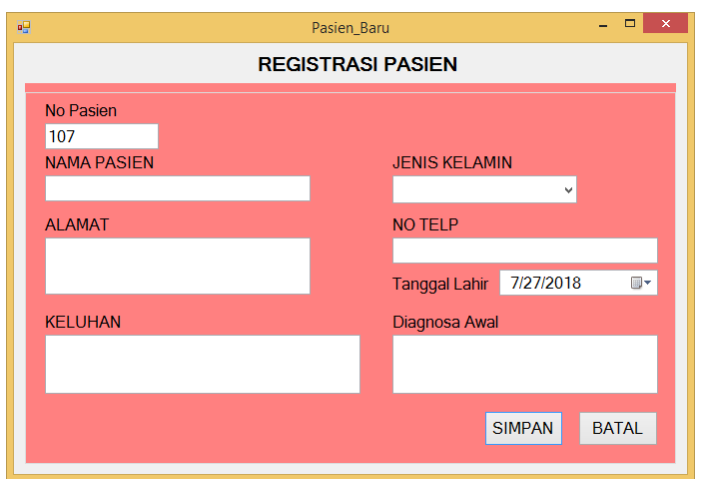

**Gambar 5.4 Registrasi Pasien Baru**

# **5. Tampilan Registrasi Pasien**

Tampilan ini berfungsi untuk mendaftarkan pasien yang ingin berobat di praktik dokter. Tampilan ini terhubung ke tampilan daftar pasien yang akan digunakan untuk memasukkan data pada inputan tampilan ini. Data yang dimaksukkan kedalam tampilan ini akan disimpan kedalam tabel kunjungan yang akan ditampilkan pada menu utama dokter untuk memberikan informasi kepada dokter. Berikut tampilan dari registrasi pasien yang dapat dilihat pada gambar 5.5.

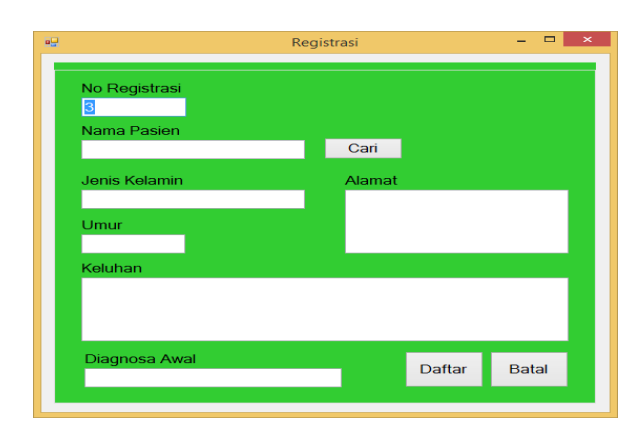

**Gambar 5.5 Registrasi Berobat**

### **6. Tampilan Daftar Pasien**

Tampilan ini berfunngsi untuk menampilkan data-data pasien yang telah mendaftar melalui Asisten Dokter untuk berobat pada praktik Dokter. Berikut tampilanya dapat dilihat pada gambar 5.6.

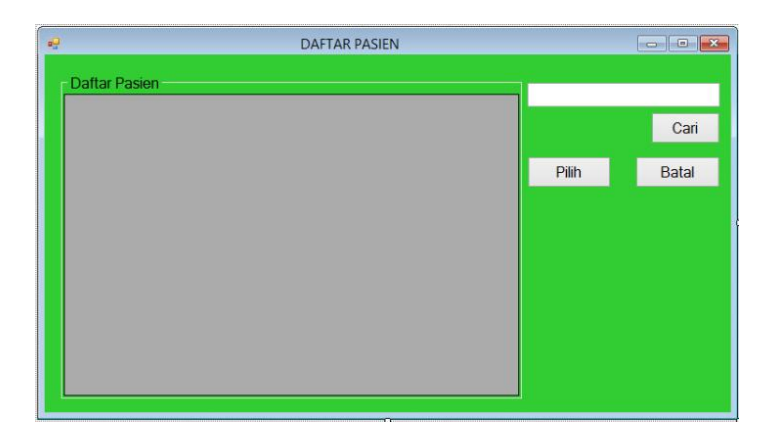

**Gambar 5.6 Daftar Pasien**

# **7. Tampilan Pemeriksaan**

Tampilan ini berfungsi untuk memasukkan hasil pemeriksaan terhadap pasien yang akan digunakan kembali sebagai acuan dokter dalam menangani pasien. Hasil dari pengisian data pada tampilan ini berupa data yang disimpan kedalam tabel pemeriksaan yang dapat dicetak sebagai rekam medis pasien tersebut. Berikut tampilan dari pemeriksaan yang dapat dilihat pada gambar 5.7.

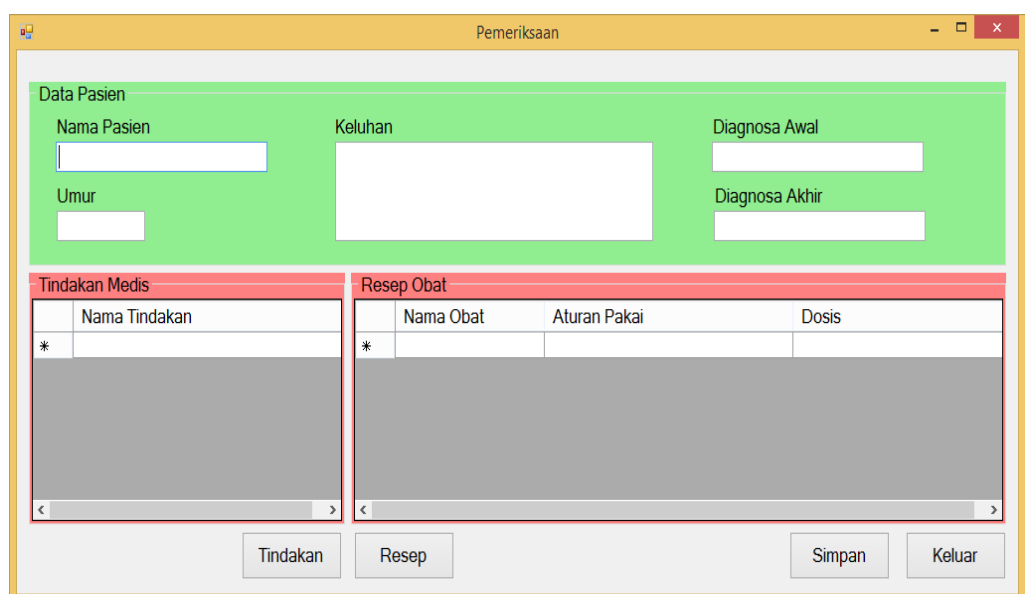

**Gambar 5.7 Pemeriksaan**

# **8. Tampilan Pemberian Resep Dokter**

Tampilan ini berfungsi untuk menambahkan atau mengisi resep yang akan diberikan kepada pasien yang dapat langsung diterima oleh apoteker pada bagian apotek. Tampilan ini berupa obat apa yang akan diberikan serta aturan pemakaian. Berikut adalah tampilan dari pemberian resep yang dapat dilihat pada gambar 5.8.

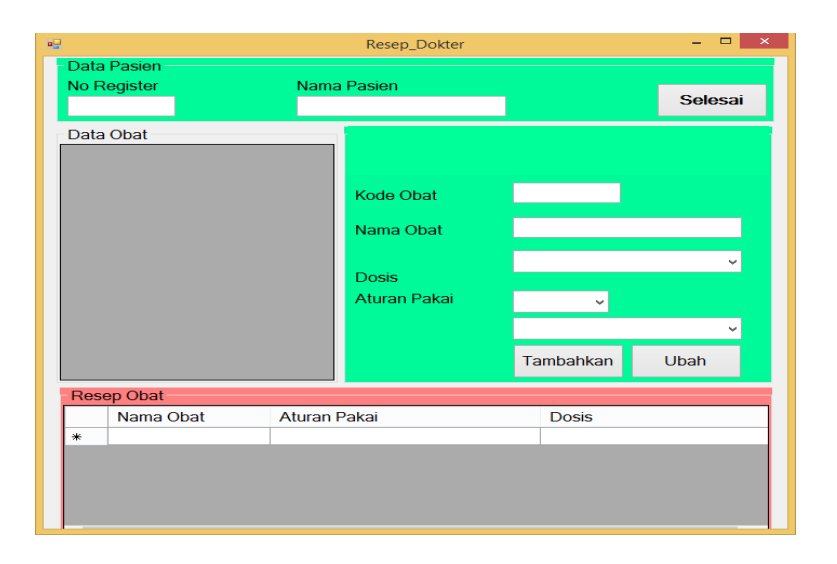

**Gambar 5.8 Resep Dokter**

# **9. Tampilan** *Entry* **Tindakan Baru**

Tampilan ini berfungsi untuk menambahkan tindakan medis yang dilakukan oleh Dokter yang akan dimasukkan ke dalam menu pemeriksaan. Berikut adalah tampilan dari tindakan yang dapat dilihat pada gambar 5.9.

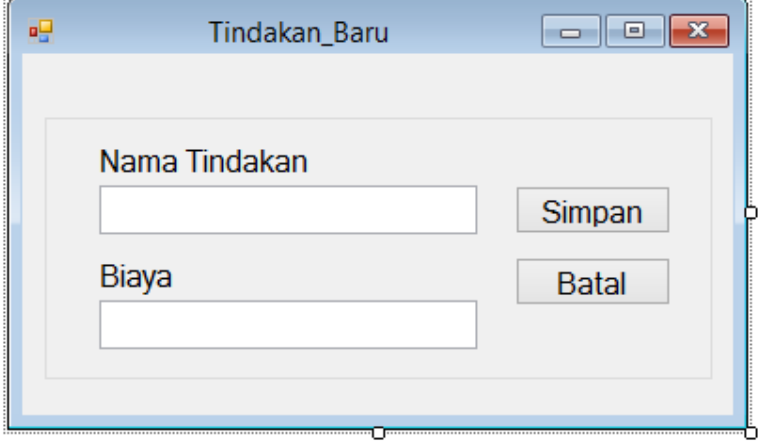

**Gambar 5.9 Gambar** *Entry* **Tindakan Baru**

# **10. Tampilan Tindakan Medis**

Tampilan ini berfungsi untuk memasukkan segala tindakan yang telah diberikan kepada pasien yang harus dibayar oleh pasien yang berobat. Tindakan ini telah memiliki tarif yang di atur oleh dokter sehingga tarif dari konsultasi dokter telah baku dan dapat diubah dalam priode tertentu. Berikut adalah tampilan dari tindakan yang dapat dilihat pada gambar 5.10.

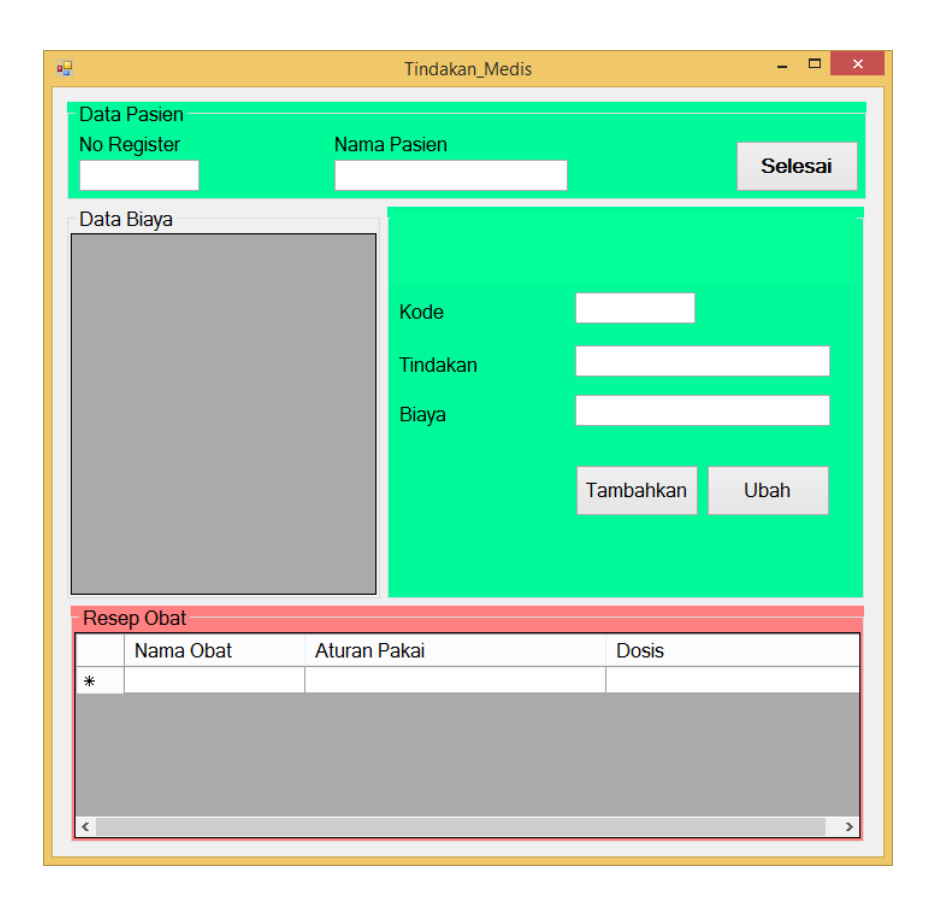

**Gambar 5.10 Tindakan Medis**

### **11. Tampilan Transaksi**

Tampilan ini digunakan untuk melakukan transaksi dengan pasien yang telah berobat di praktik dokter. Tampilan ini terisi otomatis oleh sistem dimana akan menampilkan tindakan yang di terima oleh pasien serta biaya yang harus dibayarkan oleh pasien. data dari tampilan ini akan disimpan kedalam tabel transaksi yang akan digunakan kembali untuk menjadi laporan pendapatan dokter. Berikut adalah tampilan dari transaksi dapat dilihat pada gambar 5.11.

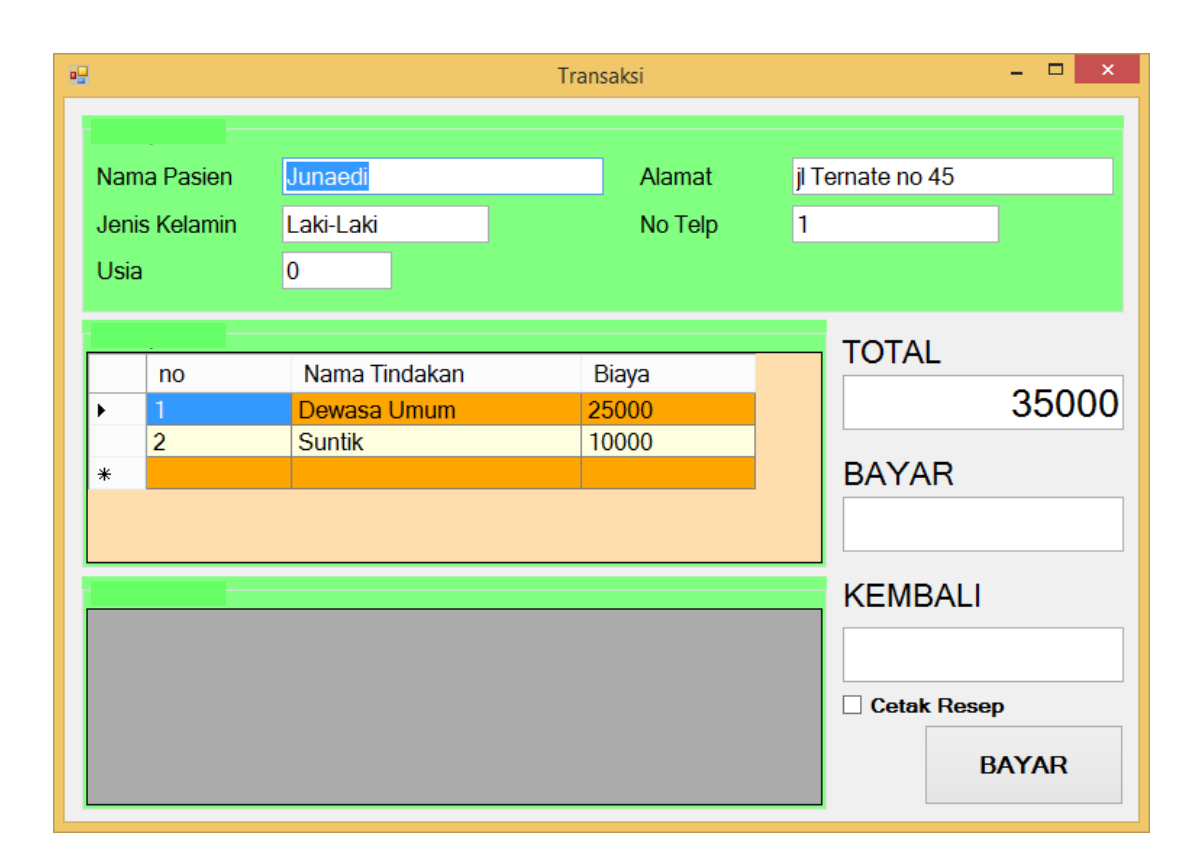

**Gambar 5.11 Transaksi**

# **12. Tampilan Menu Kasir Dan Apoteker**

Tampilan ini berfungsi untuk melakukan transaksi penjualan obat serta terdapat beberapa menu untuk menambahkan obat, data obat dan lain-lainnya. Data yang tampil pada tampilan ini ialah data obat yang tersedia dan data akan disimpan kedalam tabel penjualan dan akan mengurangi stok obat jika terjadi penjualan obat. Berikut tampilan dari menu kasir yang dapat dilihat pada gambar 5.12.

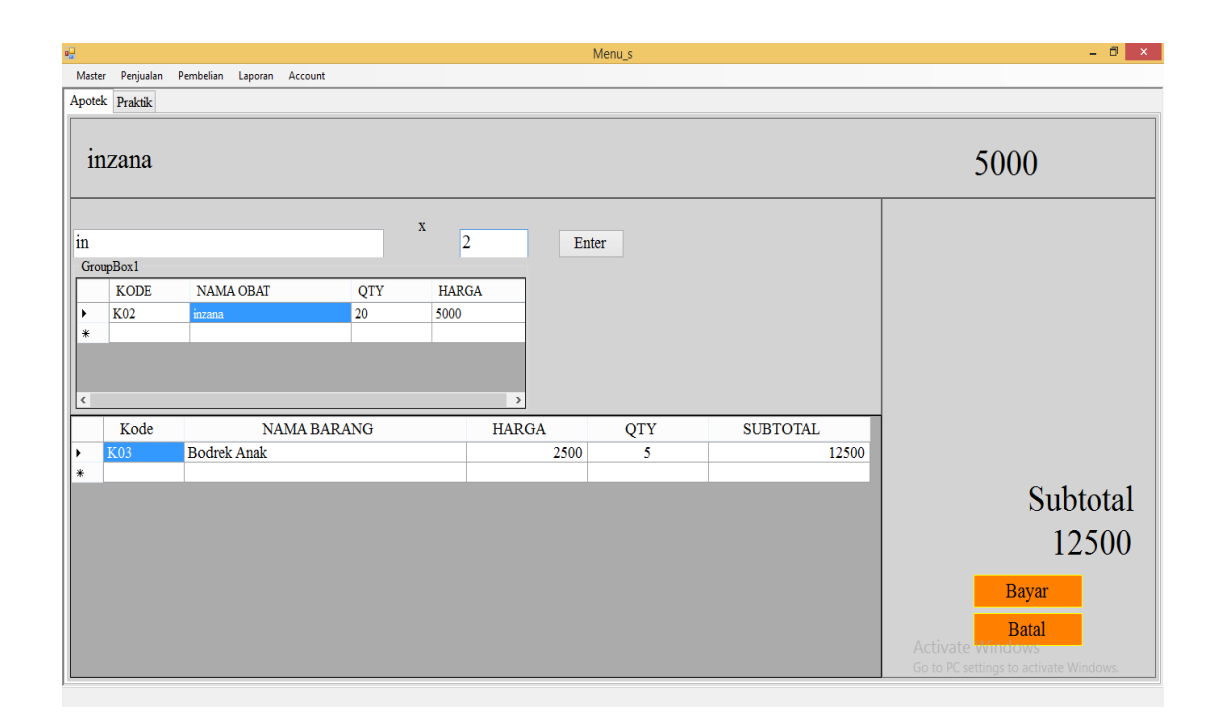

**Gambar 5.12 Menu Kasir dan Apoteker**

# **13. Tampilan** *Entry* **Stok Obat**

Tampilan ini berfungsi untuk menambahkan stok obat yang dilakukan apoteker setelah membeli obat dari *suplier*. Data yang dimasukkan dan disimpan pada tampilan ini akan di simpan kedalam tabel pembelian kemudian akan meng*update* atau menambahkan otomatis jumlah pembelian dengan jumlah stok tersisa pada tabel obat. Berikut tampilan dari *entry* stok obat dapat dilihat pada gambar 5.13.

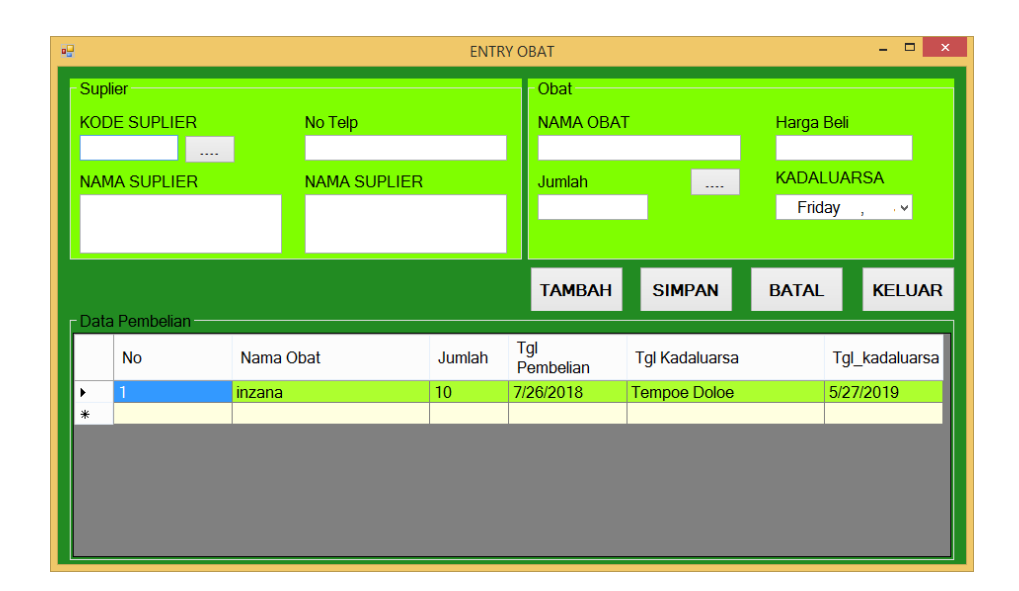

**Gambar 5.13** *Entry* **Stok Obat**

# **14. Tampilan Jenis Obat**

Tampilan ini berfungsi untuk menambahkan jenis obat yang di jual di apotek. Data yang dimasukkan pada tampilan ini akan disimpan kedalam tabel jenis obat yang akan digunakan pada tabel obat untuk memberikan perbedaan obat yang dijual. Berikut adalah tampilan dari jenis obat yang dapat dilihat pada gambar 5.14.

| 吧      |             |                   |       | Jenis Obat          |               |            |        | □<br>$\boldsymbol{\times}$<br>$\equiv$ |
|--------|-------------|-------------------|-------|---------------------|---------------|------------|--------|----------------------------------------|
|        | <b>KODE</b> | <b>JENIS OBAT</b> |       | <b>KETERANGAN</b>   |               | Kode Jenis |        |                                        |
| ١      | M           | Lingkaran Merah   |       | Dengan Resep Dokter |               |            |        |                                        |
| $\ast$ |             |                   |       |                     |               |            |        |                                        |
|        |             |                   |       |                     |               | Jenis Obat |        |                                        |
|        |             |                   |       |                     |               |            |        |                                        |
|        |             |                   |       |                     |               | Keterangan |        |                                        |
|        |             |                   |       |                     |               |            |        |                                        |
| $\leq$ |             |                   |       |                     | $\rightarrow$ |            |        |                                        |
|        | Tambah      | Edit              | Hapus |                     | Keluar        |            | Simpan | <b>Batal</b>                           |

**Gambar 5.14 Jenis Obat**

#### **15. Tampilan Data Obat**

Tampilan data obat ini berfungsi untuk menampilkan data – data obat yang di jual seperti nama obat, qty (Quantity) satuan dan harga. Pada tampilan ini terdapat pencarian untuk mencari dan mengetahui stok obat tersisa. Terdapat pula tombol yang terhubung dengan tampilan lainnya seperti tambah obat baru *update stock* dan *update* harga obat. Berikut tampilan dari Data Obat dapat dilihat pada gambar 5.15.

| 疅 |                       |                               |                    |     | Data_Obat     |              | $\Box$<br>$\mathsf{x}$<br>$\equiv$ |
|---|-----------------------|-------------------------------|--------------------|-----|---------------|--------------|------------------------------------|
|   |                       | <sub>L</sub> Data Obat Apotek |                    |     |               |              | PENCARIAN                          |
|   |                       | <b>KODE</b>                   | <b>NAMA OBAT</b>   | QTY | <b>SATUAN</b> | <b>HARGA</b> |                                    |
|   | $\blacktriangleright$ | KO <sub>1</sub>               | <b>Bodrek</b>      | 200 | <b>Tepek</b>  | 4000         | Cari                               |
|   |                       | <b>K03</b>                    | <b>Bodrek Anak</b> | 60  | <b>Tablet</b> | 2500         |                                    |
|   | $\ast$                | K02                           | inzana             | 20  | tepek         | 5000         | <b>TAMBAH</b><br><b>BARU</b>       |
|   |                       |                               |                    |     |               |              | <b>UPDATE</b><br><b>STOCK</b>      |
|   |                       |                               |                    |     |               |              | <b>UPDATE</b><br><b>HARGA</b>      |
|   |                       |                               |                    |     |               |              | <b>KELUAR</b>                      |
|   |                       |                               |                    |     |               |              |                                    |
|   |                       |                               |                    |     |               |              |                                    |
|   |                       |                               |                    |     |               |              |                                    |
|   |                       |                               |                    |     |               |              |                                    |

**Gambar 5.15 Data Obat**

### **16. Tampilan** *Entry* **Obat Baru**

Tampilan ini berfungsi untuk *form* penambahan obat baru yang akan dijual apotek. Data dari penginputan tampilan ini akan disimpan pada tabel obat dan akan ditampilkan pada tampilan 5.16.

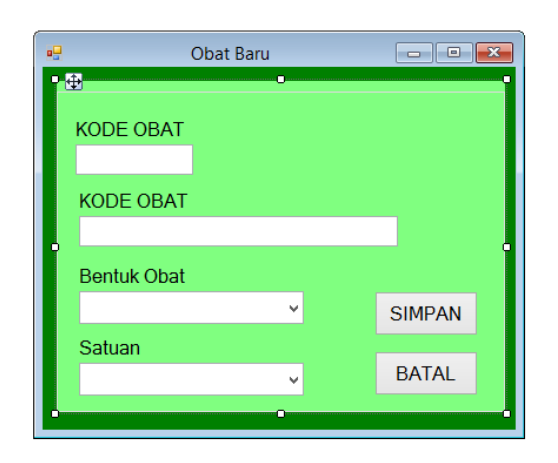

**Gambar 5.16** *Entry* **Obat Baru**

# **17. Tampilan** *Update* **Harga**

Tampilan ini berfungsi untuk mengubah harga obat yang dijual di apotek. Terdapat tampilan data obat serta harga sekarang. Jika ingin mengubah data maka apoteker dapat melakukan *update* harga pada *form* ini. Data pada *form* ini akan di *update* kedalam tabel obat.

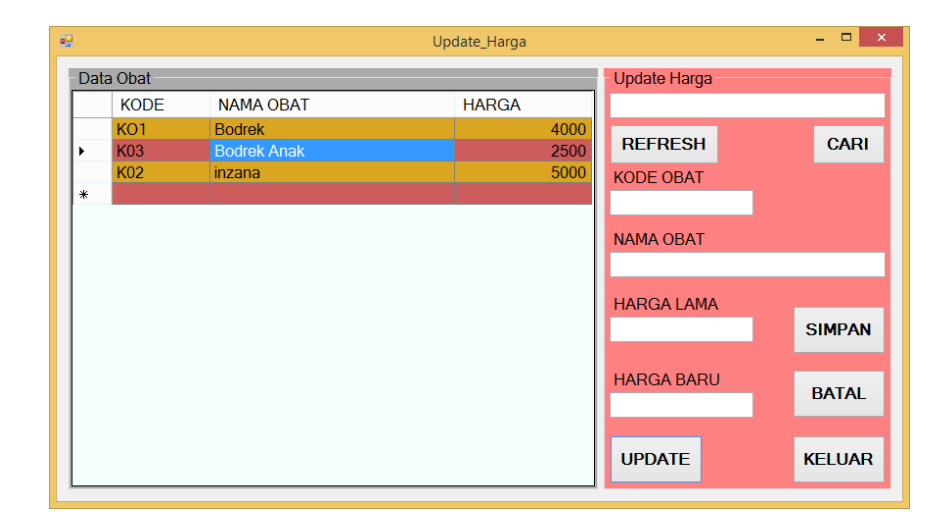

**Gambar 5.17** *Update* **Harga**

#### **18. Tampilan Struk Obat**

Tampilan ini dihasilkan dari data penjualan obat yang dibeli konsumen baik konsumen umum maupun pasien yang berobat. Tampilan ini berisi data obat apa saja yang dibeli, jumlah yang dibeli, harga dan total yang harus dibayar. Data ini tersimpan di tabel penjualan obat. Berikut tampilan dari struk bukti pembelian obat dapat dilihat pada gambar 5.18.

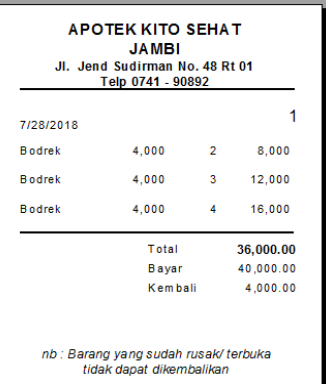

**Gambar 5.18 Struk Obat**

#### **19. Tampilan Resep Dokter Dan Biaya Konsultasi**

Tampilan ini dihasilkan dari data resep obat yang di buat oleh dokter dan akan muncul pada struk pembayaran konsultasi berobat.. Berikut tampilan *output* dari resep dokter.

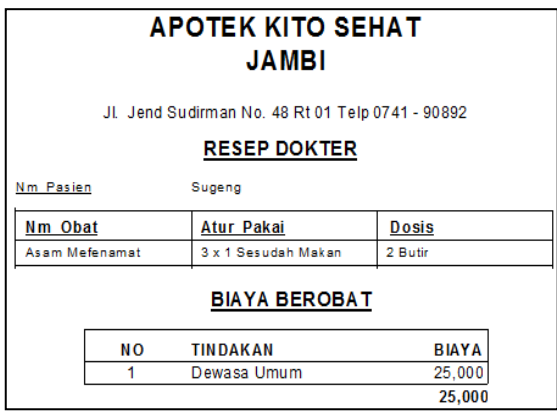

**Gambar 5.19 Resep Dokter Dan Biaya Konsultasi**

# **20. Tampilan Laporan Penjualan**

Tampilan ini menampilkan data penjualan apotek yang telah tersimpan didalam database. Tampilan ini memberi informasi obat apa saja yang dijual serta tertera tanggal penjualan. Berikut tampilan dari laporan penjualan.

|                |                     |                      | <b>APOTEK KITO SEHAT</b><br><b>JAMBI</b>         |               |                     |           |
|----------------|---------------------|----------------------|--------------------------------------------------|---------------|---------------------|-----------|
|                |                     |                      | Jl. Jend Sudirman No. 48 Rt 01 Telp 0741 - 90892 |               |                     |           |
|                |                     |                      | <b>LAPORAN PENJUALAN OBAT</b>                    |               |                     | 7/28/2018 |
|                |                     |                      | <b>APOTEK SEHAT KITO</b>                         |               |                     |           |
| No             | <b>Vo Peniualan</b> | <b>Tgl Penjualan</b> | Nama Obat                                        | <b>Jumlah</b> | <b>Total</b>        |           |
|                |                     | 7/14/2018            | <b>Bodrek</b>                                    | 2             | 8,000               |           |
| $\overline{2}$ | 2                   | 7/14/2018            | <b>Bodrek</b>                                    | 3             | 12,000              |           |
| 3              | 3                   | 7/15/2018            | <b>Bodrek</b>                                    | 4             | 16,000<br>36,000.00 |           |

**Gambar 5.20 Laporan Penjualan**

### **21. Tampilan Laporan Pembelian**

Tampilan ini menampilkan data pembelian obat apotek dari suplier yang telah tersimpan didalam database. Tampilan ini memberi informasi obat apa saja yang di beli serta dari suplier mana membelinya serta tertera tanggal pembelian. Berikut tampilan dari laporan pembelian

|                 |           | Jl. Jend Sudirman No. 48 Rt 01 Telp 0741 - 90892 |                     |                                                           |                       |                      |
|-----------------|-----------|--------------------------------------------------|---------------------|-----------------------------------------------------------|-----------------------|----------------------|
|                 |           |                                                  |                     |                                                           |                       |                      |
|                 |           |                                                  |                     |                                                           |                       | 7/28/2018            |
| <b>Jo Masuk</b> | Tql Masuk | Nm Obat                                          | Nm Suplier          | Jumlah                                                    | Hrg Beli              | Sub Total            |
|                 | 7/14/2018 | <b>Bodrek</b>                                    | <b>Tempoe Doloe</b> | 30                                                        | 3,500                 | 105,000              |
| $\overline{2}$  | 7/15/2018 | <b>Bodrek</b>                                    | <b>Tempoe Doloe</b> | 10                                                        | 3.600<br><b>TOTAL</b> | 36,000<br>141,000.00 |
|                 |           |                                                  |                     | <b>LAPORAN PEMBELIAN OBAT</b><br><b>APOTEK SEHAT KITO</b> |                       |                      |

**Gambar 5.21 Laporan Pembelian**

# **22. Tampilan Laporan Kadaluarsa**

Tampilan ini menampilkan data obat yang masuk dalam periode kadaluarsa kurang dari 3 bulan. Tampilan ini hasil dari pensortiran data obat yang tersimpan di dalam database. Berikut adalah tampilan dari laporan kadaluarsa obat.

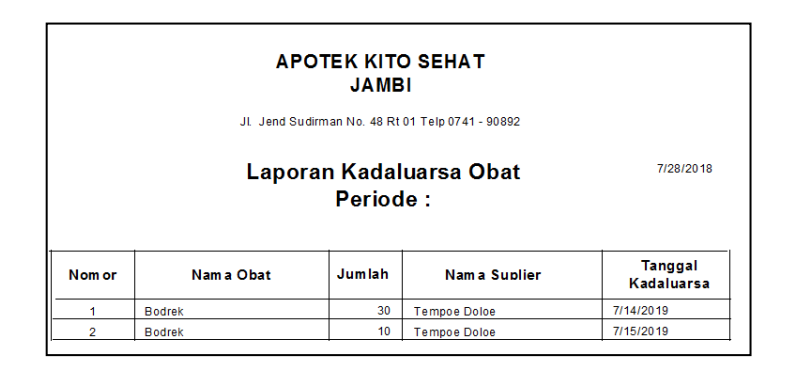

**Gambar 5.22 Laporan Kadaluarsa**

#### **23. Tampilan Laporan Stok Obat**

Tampilan ini berfungsi untuk menampilkan stok obat pada Apotek Kito Sehat sesuai periode yang ditentukan. Berikut tampilan dari laporan stok obat dapat dilihat pada gambar 5.23.

|    |      |           | <b>APOTEK KITO SEHAT</b><br><b>JAMBI</b>        |               |            |                |
|----|------|-----------|-------------------------------------------------|---------------|------------|----------------|
|    |      |           | JI Jend Sudirman No. 48 Rt 01 Telp 0741 - 90892 |               |            |                |
|    |      |           |                                                 |               |            | 7/26/2018      |
|    |      |           | <b>Laporan Stock Obat</b><br>Periode:           |               |            |                |
| No | Kode | Nama Obat | spesifikasi                                     | <b>Satuan</b> | <b>QTY</b> |                |
| 1  | K02  | inzana    | tablet                                          | tepek         | 20         | harga<br>5,000 |

**Gambar 5.23 Laporan Stok Obat**

# **24. Tampilan Laporan Rekam Medis**

Pada tampilan ini menampilkan laporan rekam medis pasien yang telah berobat pada praktik dr. Waskito. Berikut tampilan dari Laporan Rekam Medis dapat dilihat pada gambar 5.24.

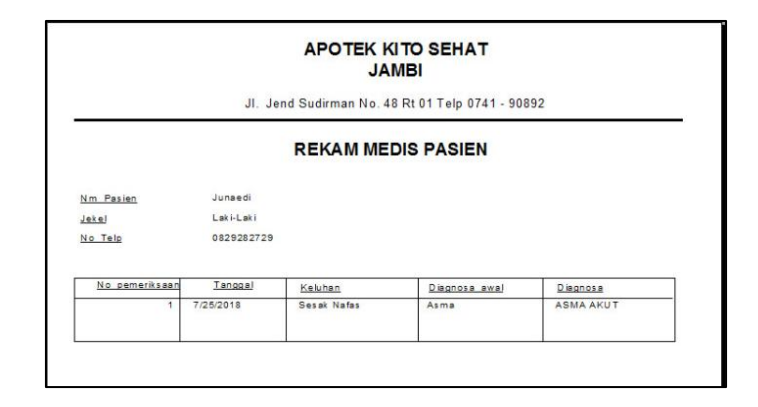

**Gambar 5.24 Laporan Rekam Medis**

# **25. Tampilan Laporan Kunjungan Pasien**

Tampilan ini berfungsi untuk melihat kunjungan pasien pada praktik dr. Waskito berdasarkan periode yang ditentukan. Berikut tampilan dari laporan kunjungan pasien dapat dilihat pada gambar 5.25.

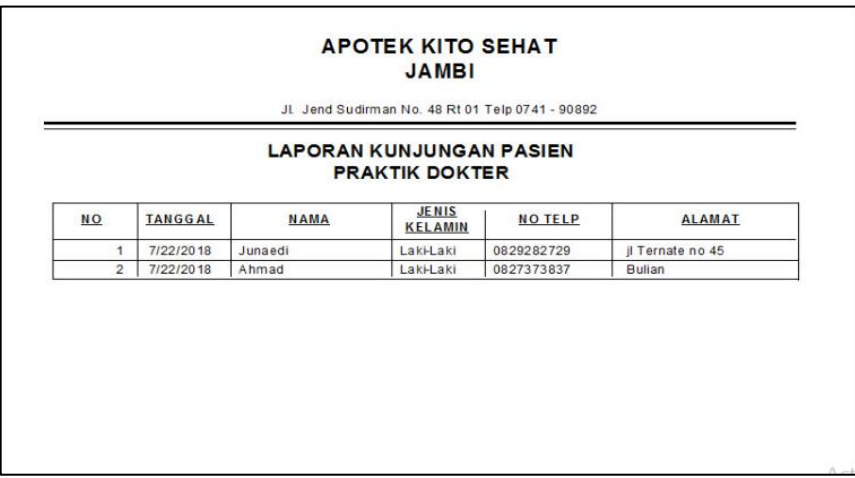

**Gambar 5.25 Laporan Kunjungan Pasien**

#### **26. Tampilan Laporan Pendapatan Dokter**

Tampilan ini merupakan output dari transaksi berobat pasien dengan dokter yang tersimpan didalam database. Tampilan ini menampilkan apa saja yang dilakukan oleh dokter terhadap pasien serta biaya yang di terima dokter. Berikut tampilan dari laporan pendapatan dokter dapat dilihat pada gambar 5.26.

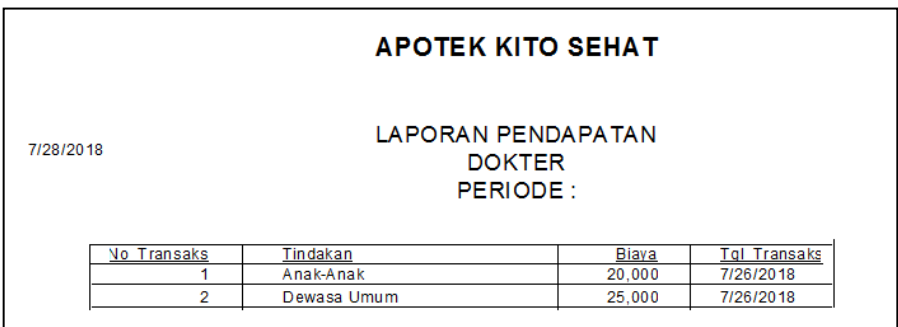

#### **Gambar 5.26 Laporan Pendapatan Dokter**

#### **5.2 Pengujian Sistem**

Pengujian yang digunakan untuk menguji Sistem Informasi Pelayanan Pasien Praktik dr.Waskito Pada Apotek Kito Sehat meliputi login, registrasi pasien, pemeriksaan pasien, pemberian resep, transaksi konsultasi, pembelian obat, penjualan obat umum, penjualan obat praktik dokter, *update* harga, cetak struk pembelian, cetak laporan penjualan obat, cetak laporan pendapatan praktik dokter. Dalam pengujian sistem ini metode yang digunakan adalah metode pengujian *black box*. Pengujian *black box* berfokus pada persyaratan fungsional perangkat lunak. Pengujian *black box* sendiri merupakan pengujian fungsional yang diadakan di lingkungan pembangun sistem. Pengujian sistem dilakukan terhadap hasil perancangan sistem yang telah dibangun. Hasil dari pengujian yang

dilakukan dapat dilihat pada tebel berikut :

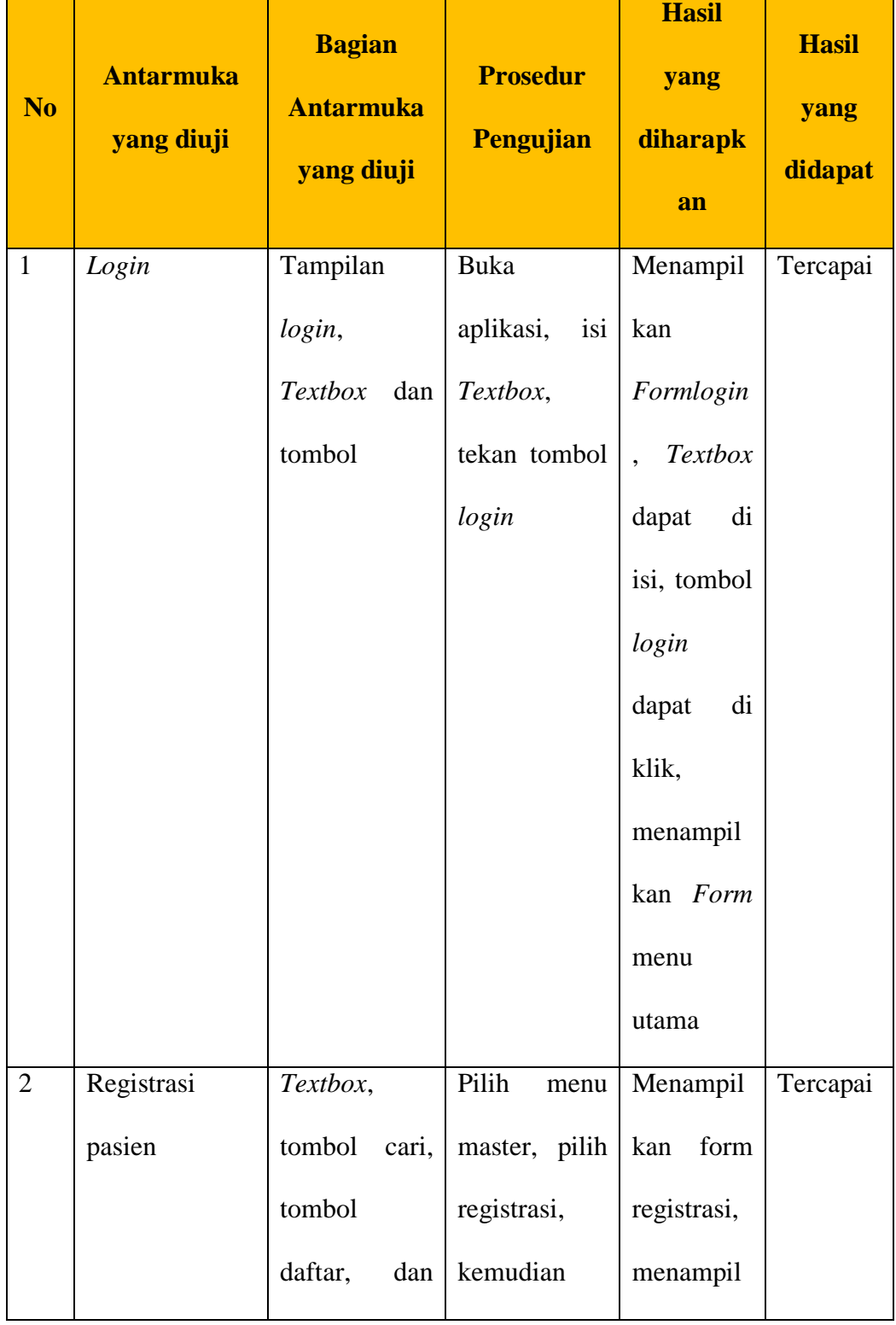

# **Table 5.1 Pengujian Sistem**

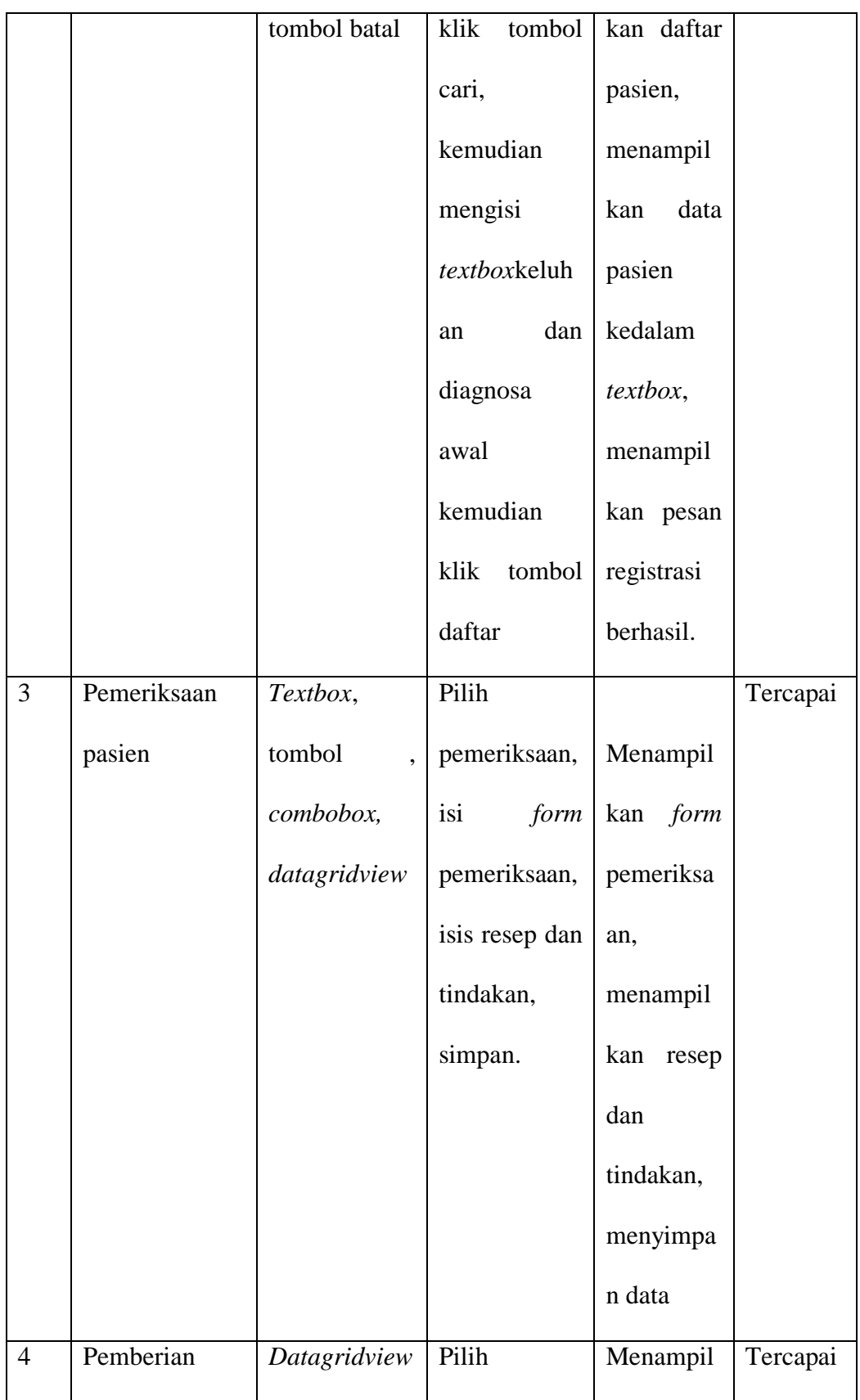

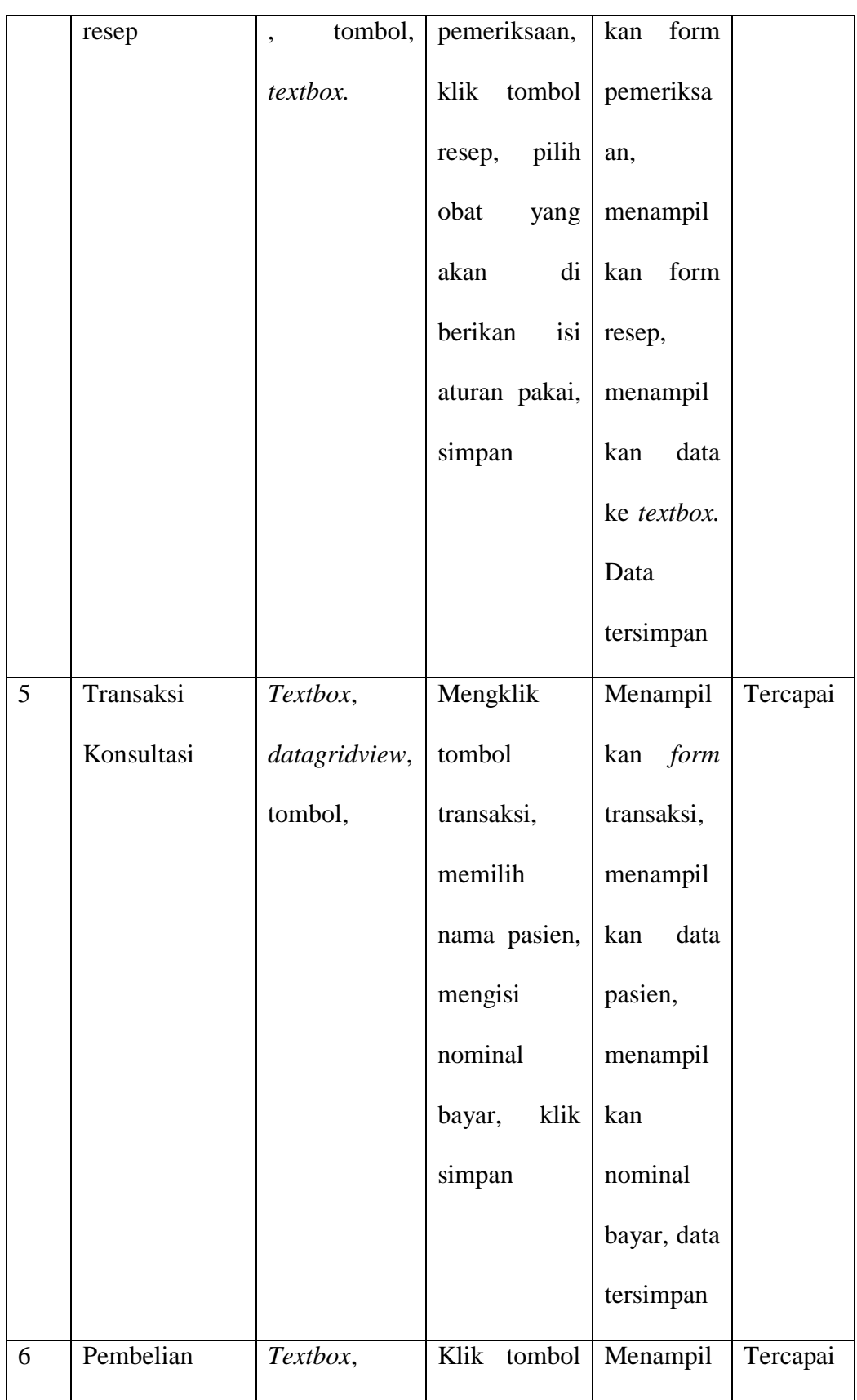

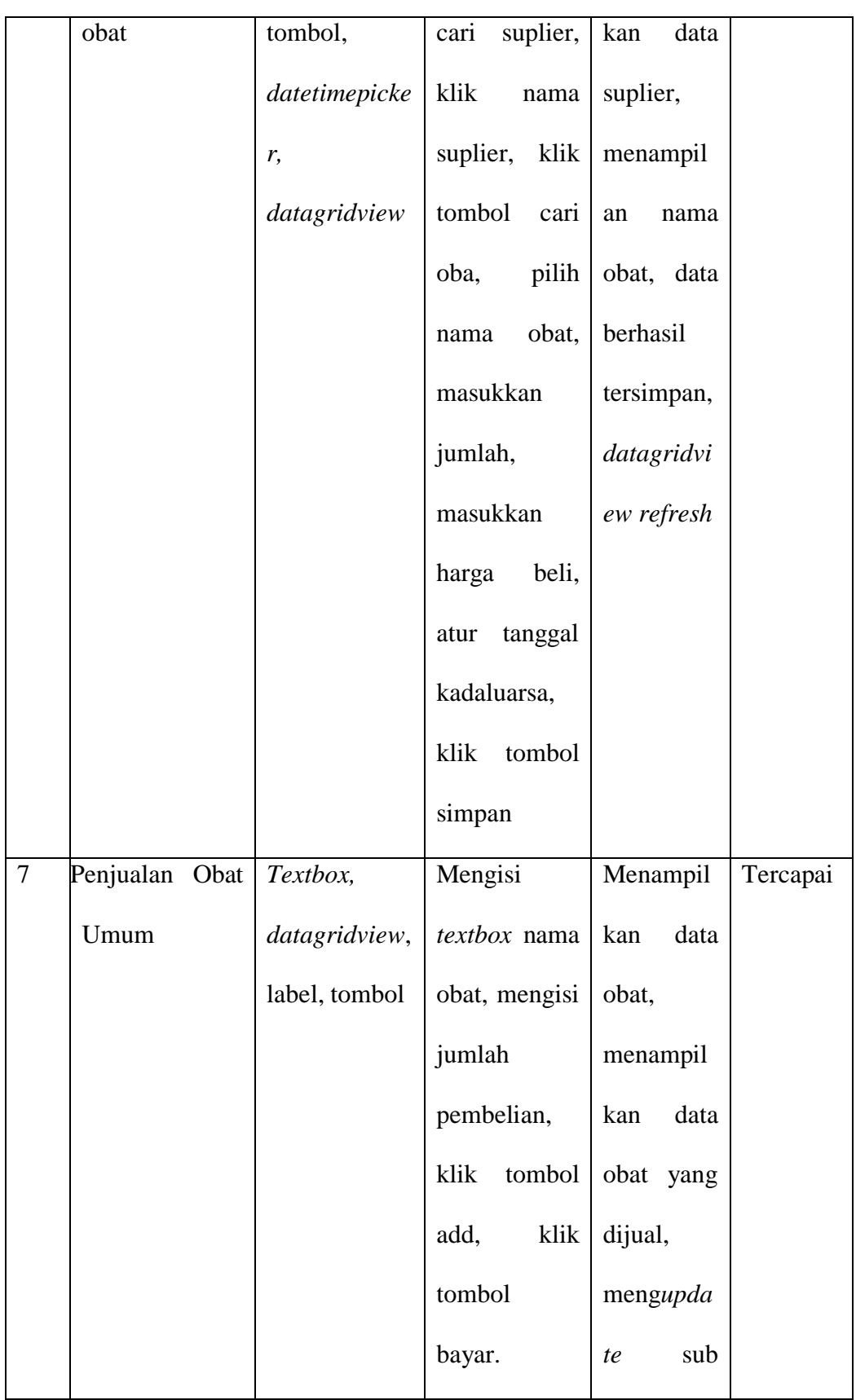

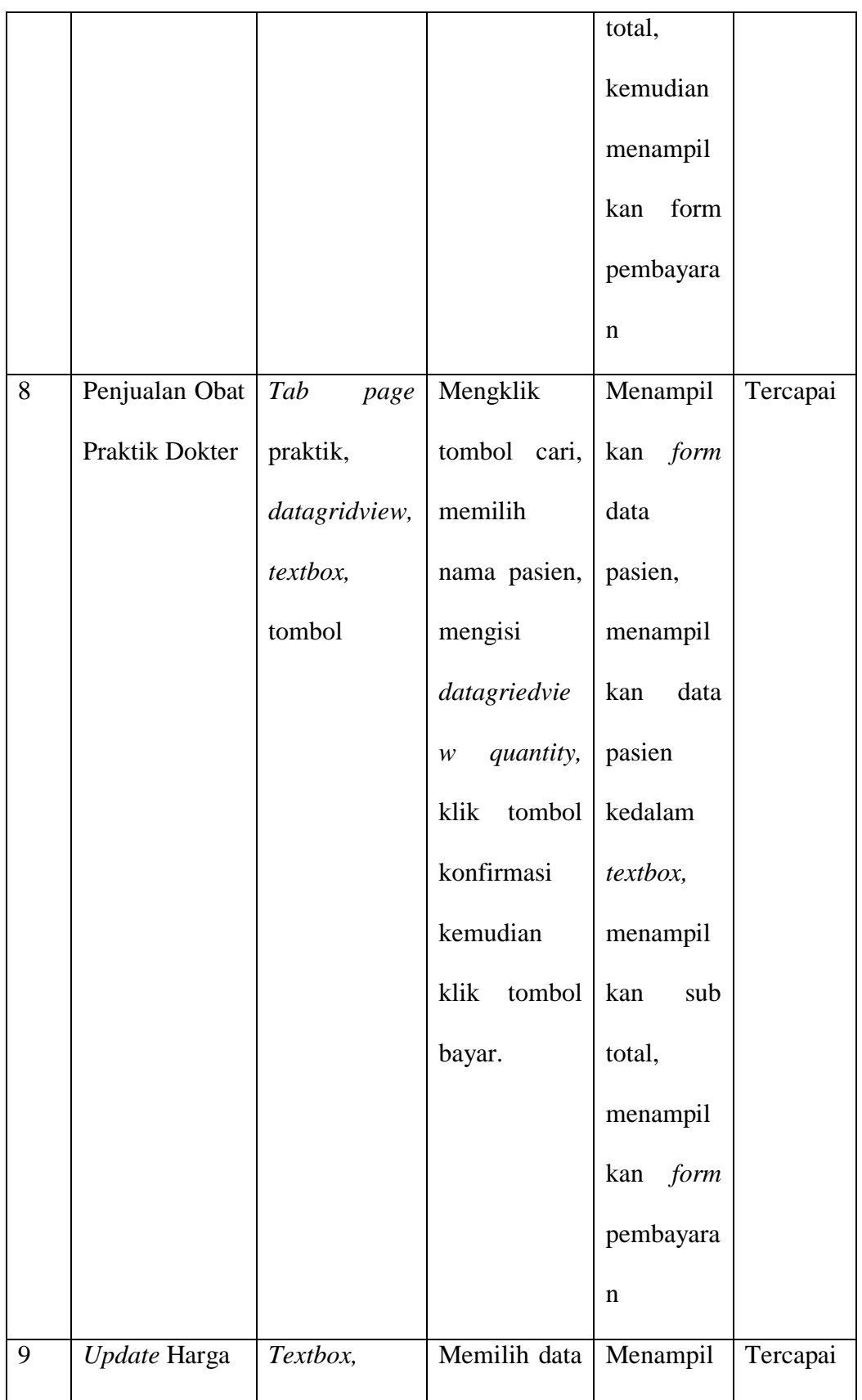

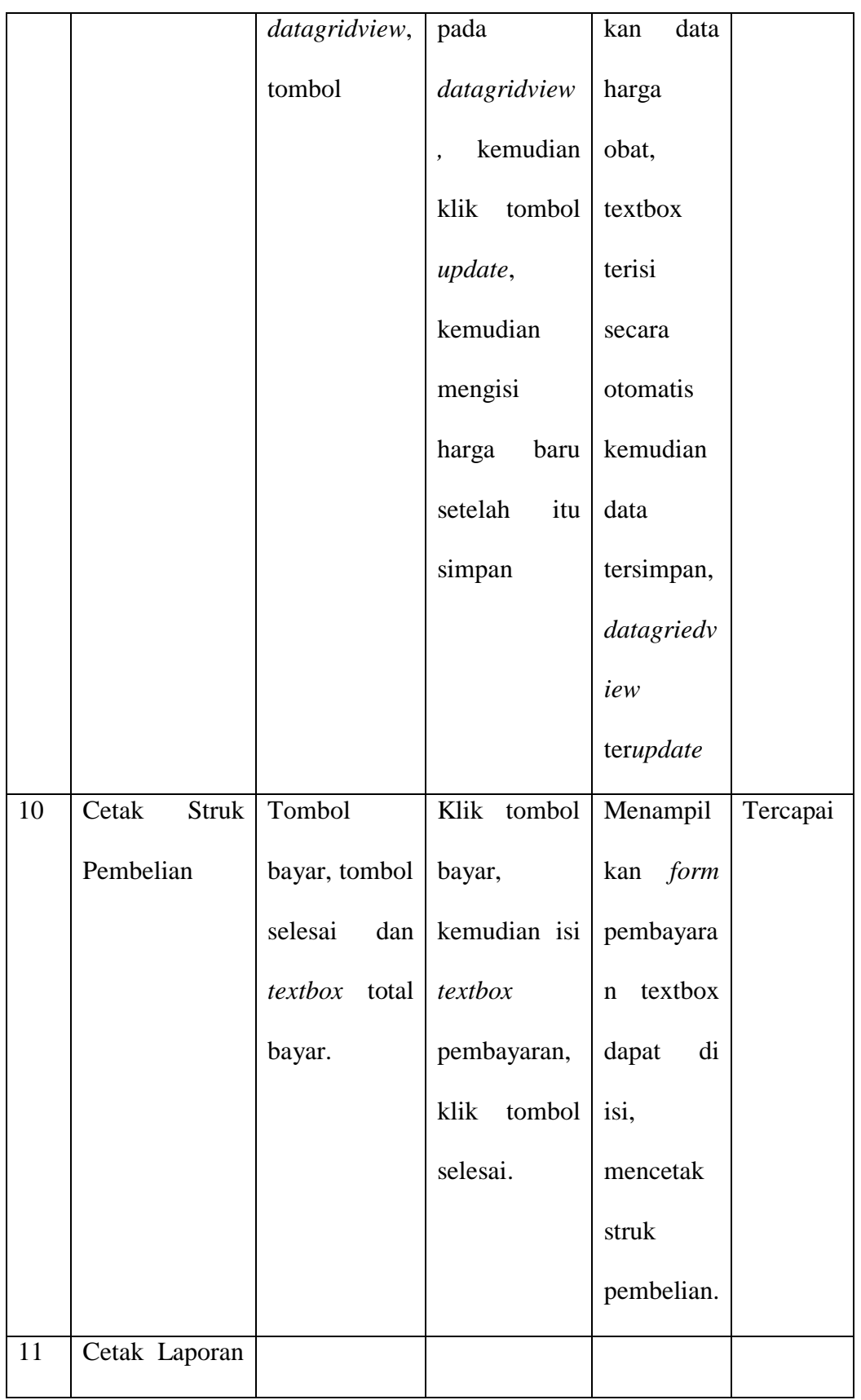

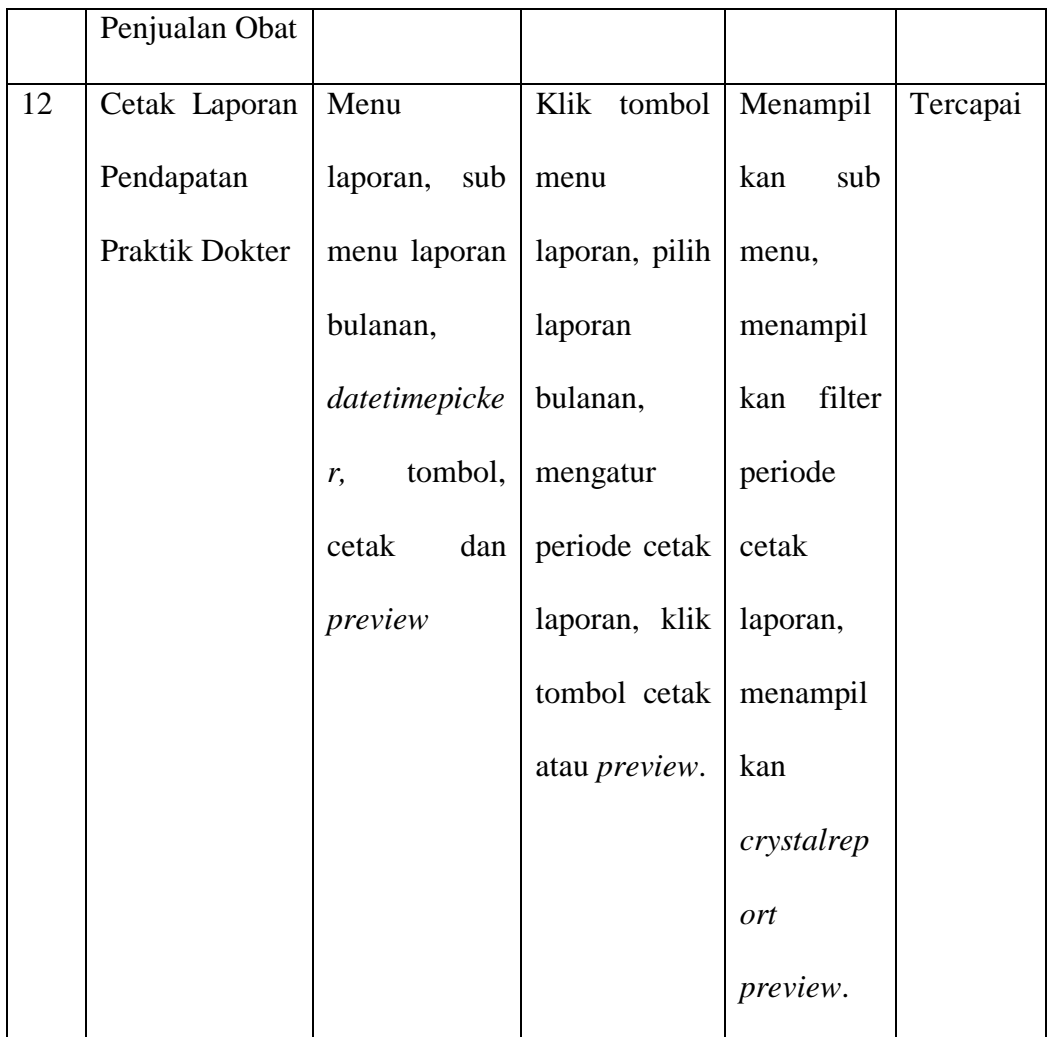

### **5.3 Analisis Hasil Yang Diperoleh Sistem**

Berdasarkan hasil implementasi dan pengujian sistem yang telah dibangun, analisis hasil yang dicapai sistem untuk permasalahan yang terjadi adalah sebagai berikut :

1. Sistem yang dibangun memudahkan bagian Asisten Dokter untuk membuat pengolahan data pasien, registrasi pasien dan mempercepat pencarian data pasien serta mempermudah dalam membuat laporan kunjungan pada praktik dr. Waskito.

- 2. Membantu mempercepat proses antrian pasien, karena dokter tidak perlu lagi menyiapkan obat untuk pasien karena pemberian obat langsung diambil di Apotek Kito Sehat.
- 3. Mempermudah apoteker dalam memeriksa obat yang akan kadaluarsa.
- 4. Sistem kasir yang telah terkomputerisasi.
- 5. Mempermudah membuat laporan penjualan dan pembelian pada Apotek Kito Sehat.